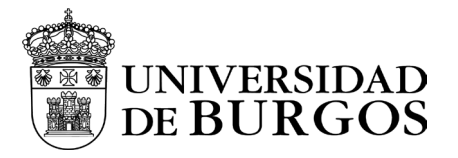

## Manual de instalación y configuración - Android

## Descarga e instalación

Para la descarga de la aplicación desde la web *Play Google Store*

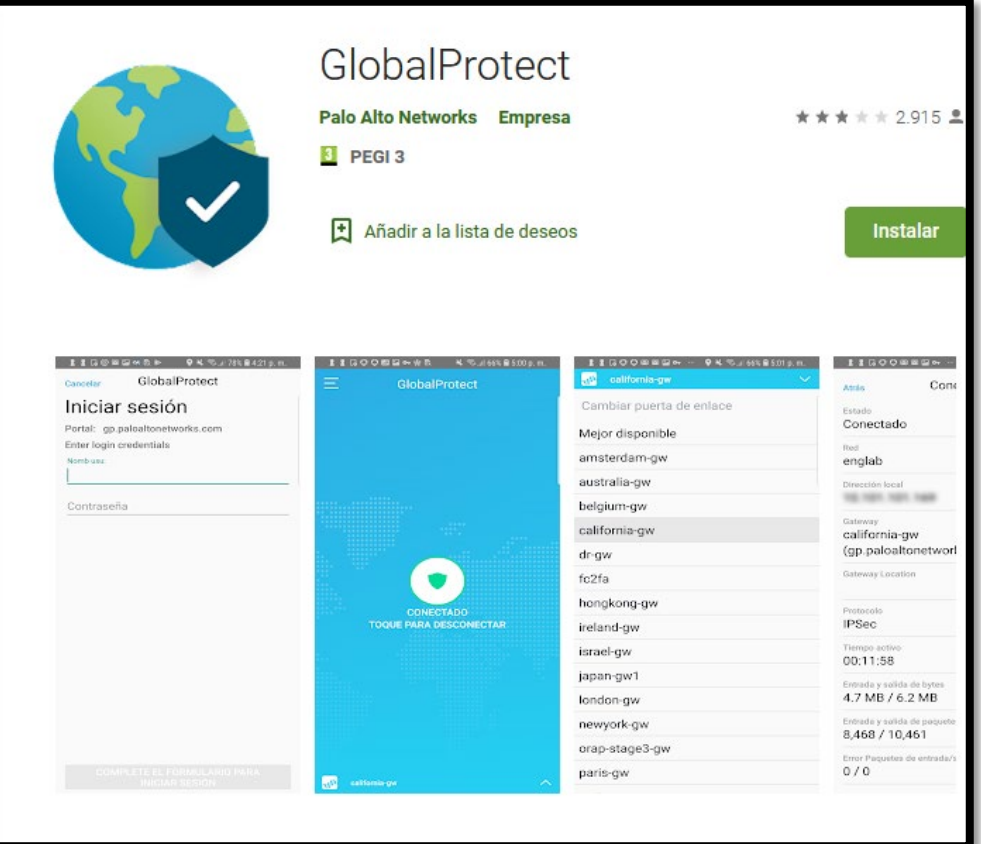

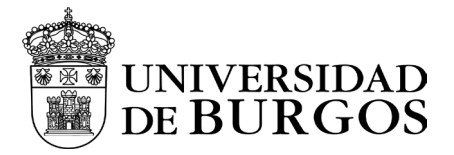

## Configuración

Una vez instalada la aplicación en el smartphone, ejecutarla.

La aplicación nos mostrará un aviso de uso que tendremos que aceptar.

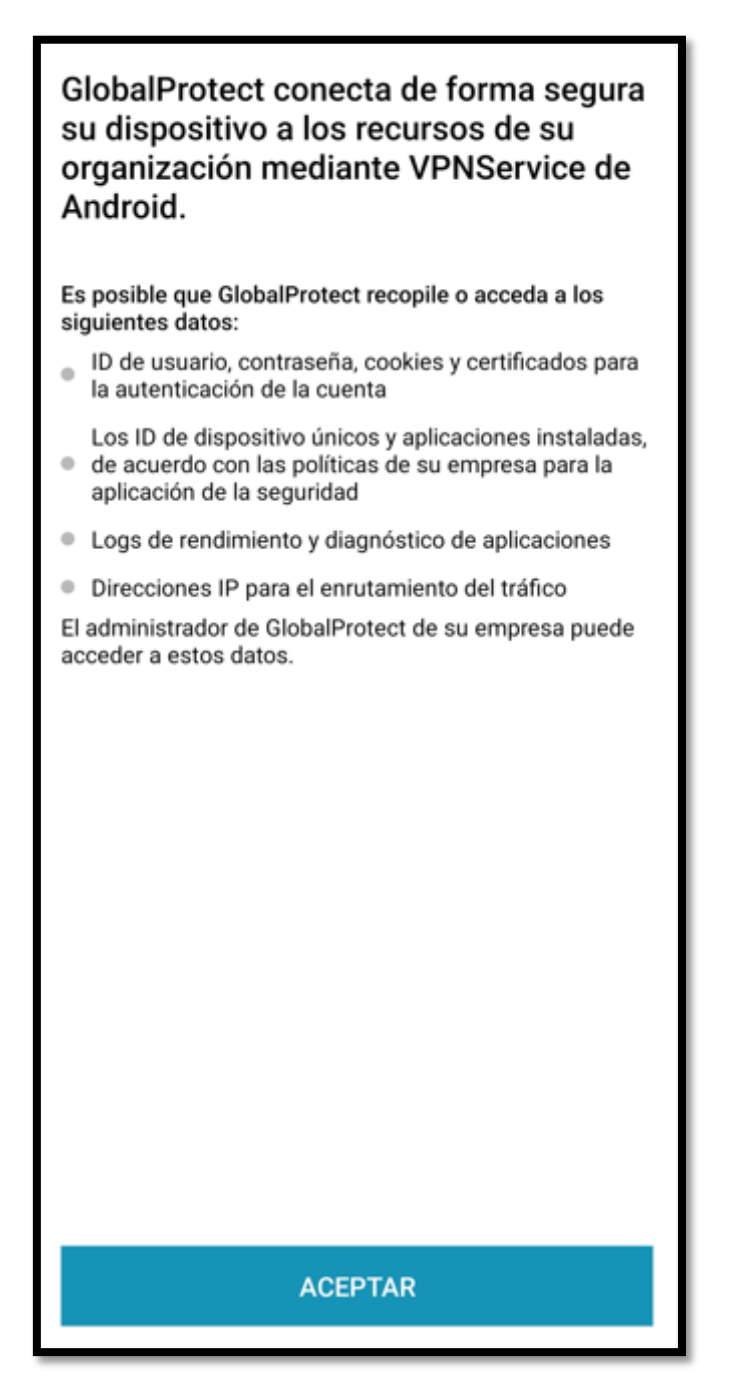

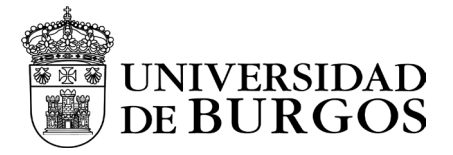

Una vez aceptado el mensaje anterior accederemos a la pantalla de carga de GlobalPortect.

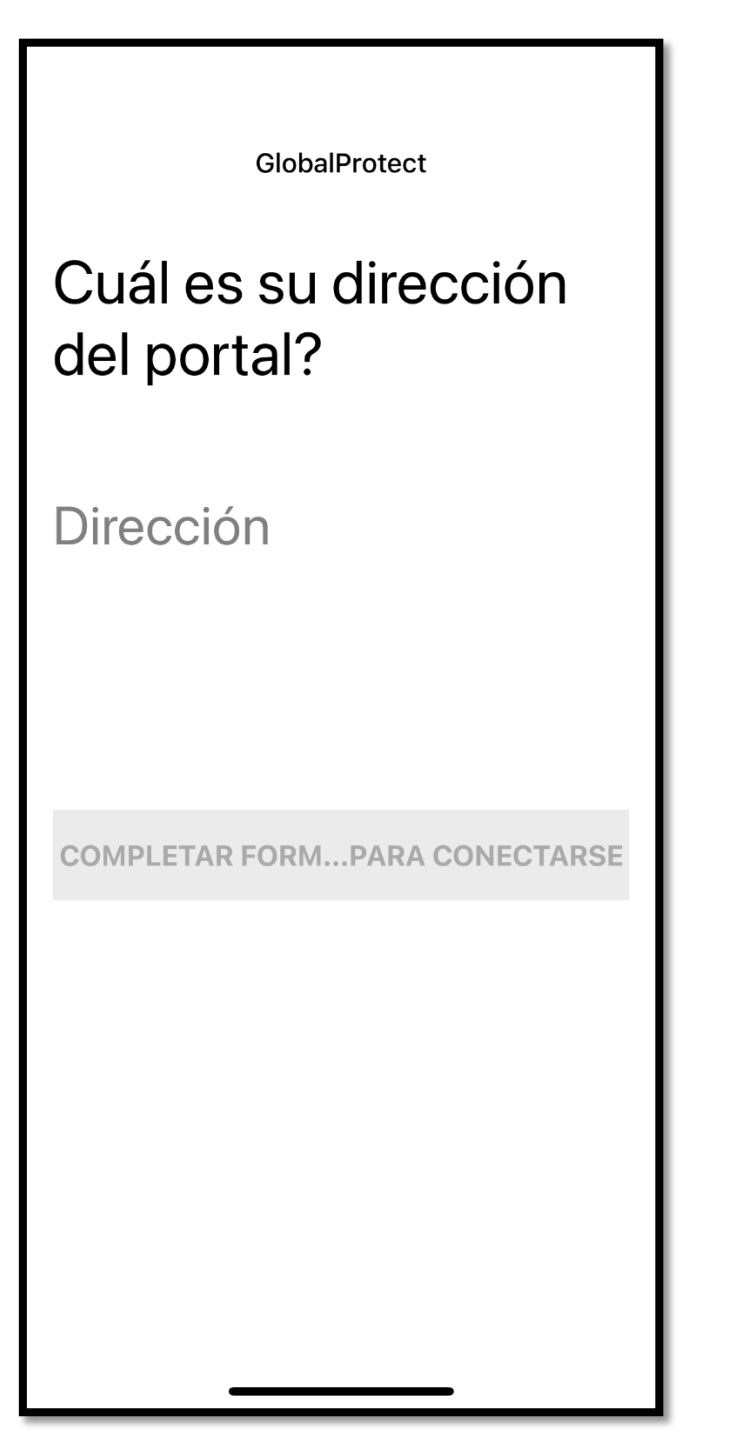

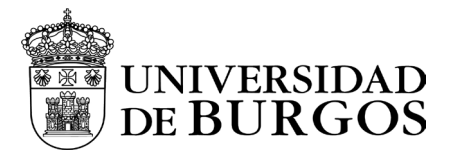

Nos pedirá introducir la dirección del portal. La cual será vpn.ubu.es

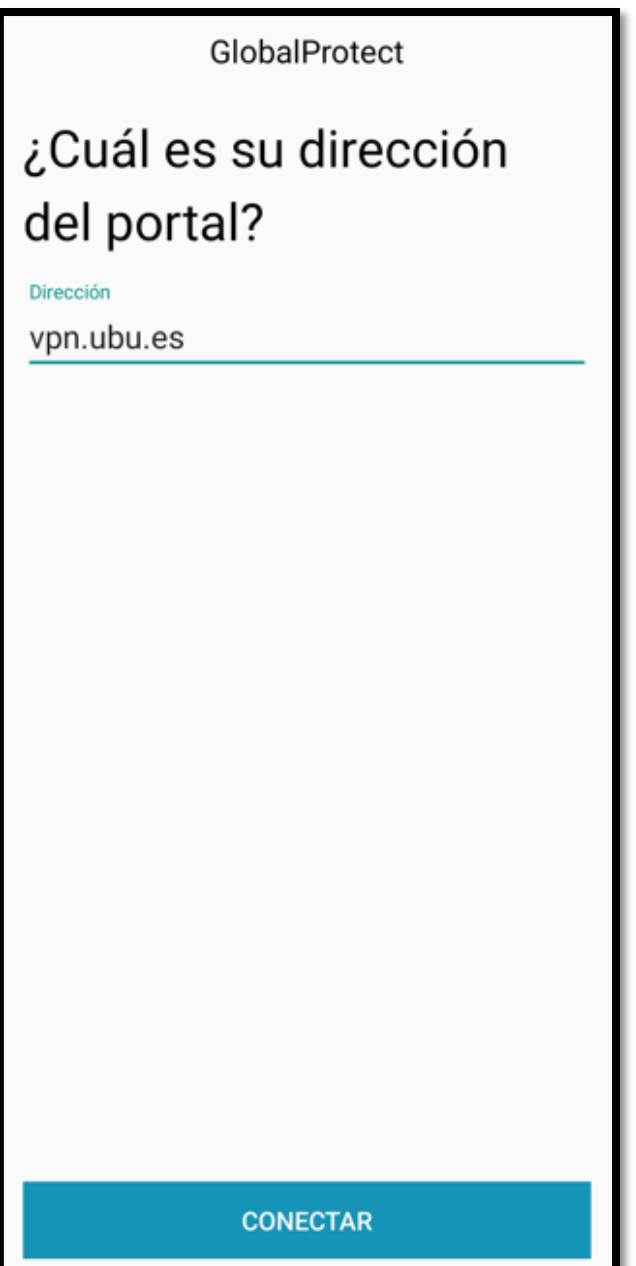

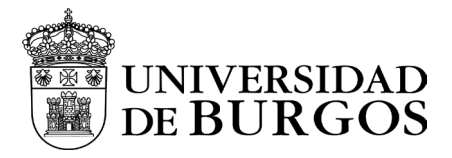

Tras eso, se abrirá una ventana del navegador que nos solicitará iniciar sesión con nuestros credenciales. Consistirán en nuestra cuenta de correo y nuestra contraseña.

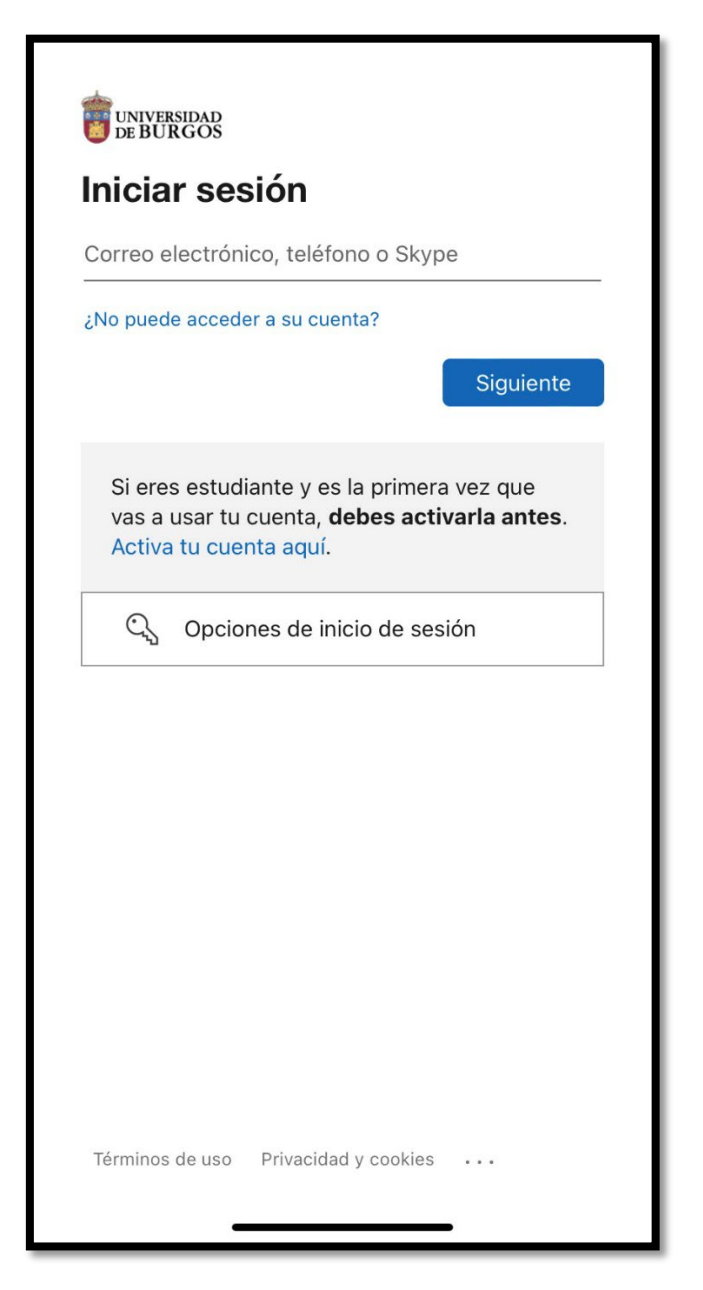

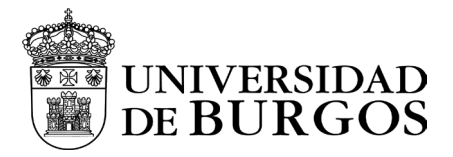

Una vez autenticados, nos solicitará introducir el doble factor que hayamos seleccionado y pulsaremos "Comprobar". En el ejemplo MS Authenticator y especificar código

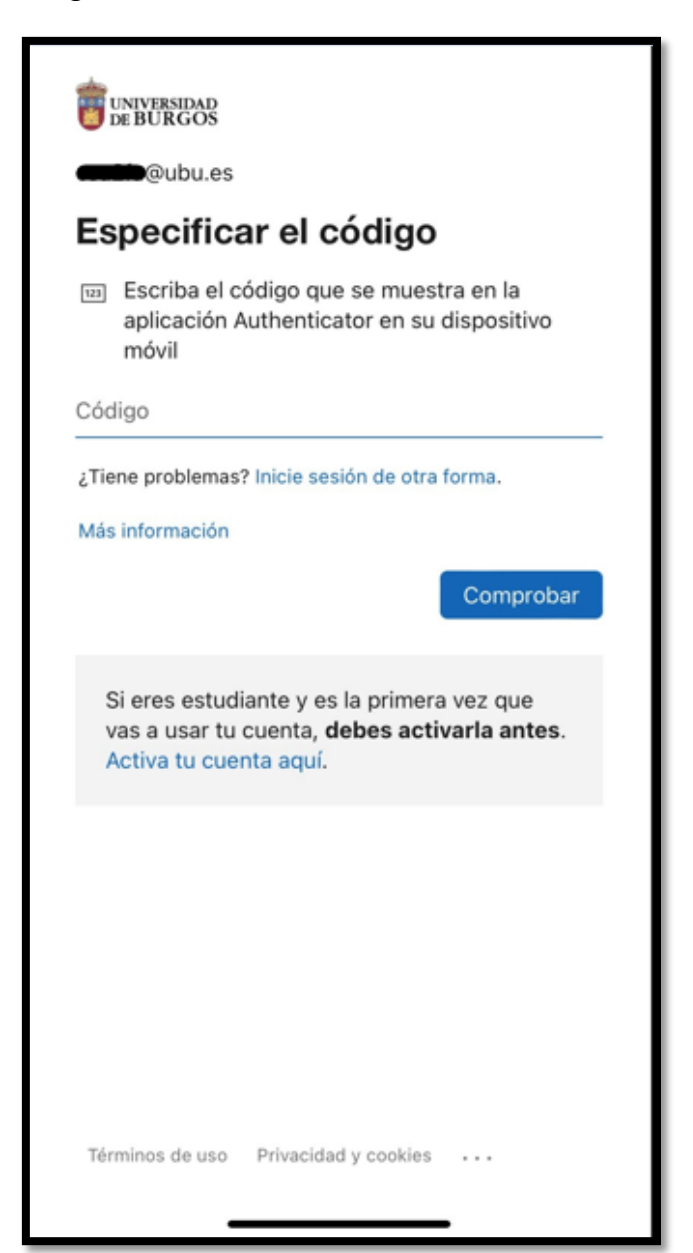

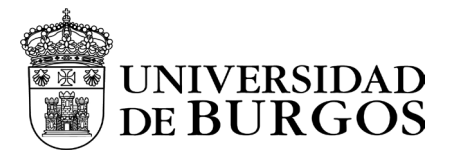

Una vez autenticado se realizará una redirección a nuestra aplicación GlobalProtect y ya nos encontraremos conectados a la VPN.

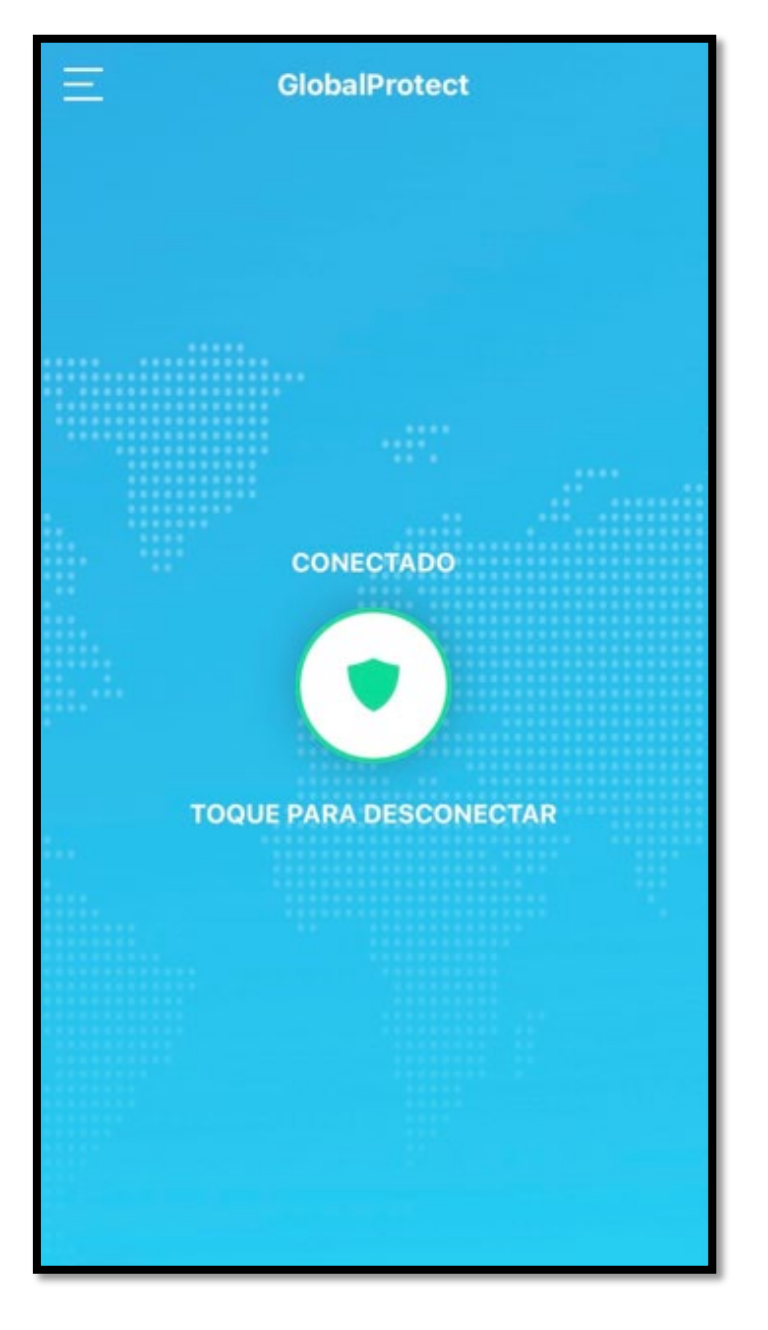

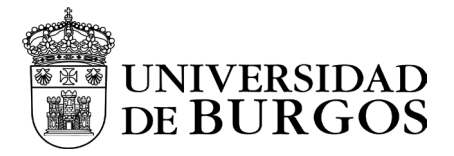

Para desconectarnos de la VPN, bastará con pulsar el escudo donde nos aparece el mensaje "Toque para desconectar"

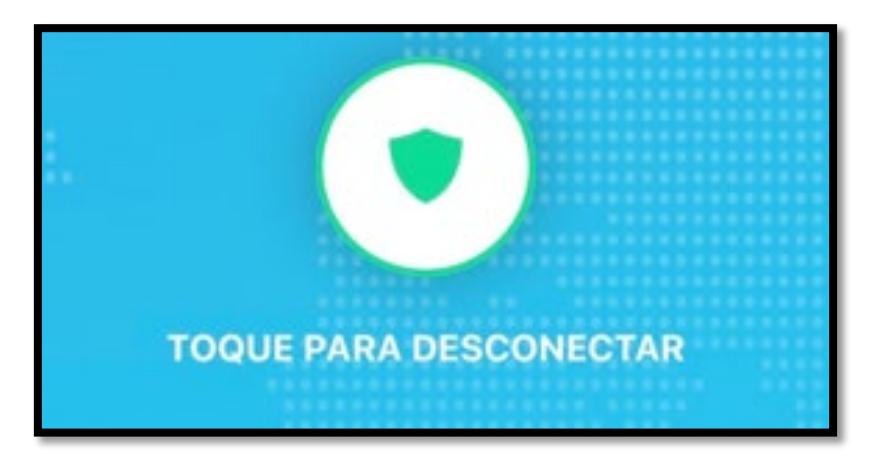

Cuando aparezca la imagen en gris, estaremos desconectados de la VPN.

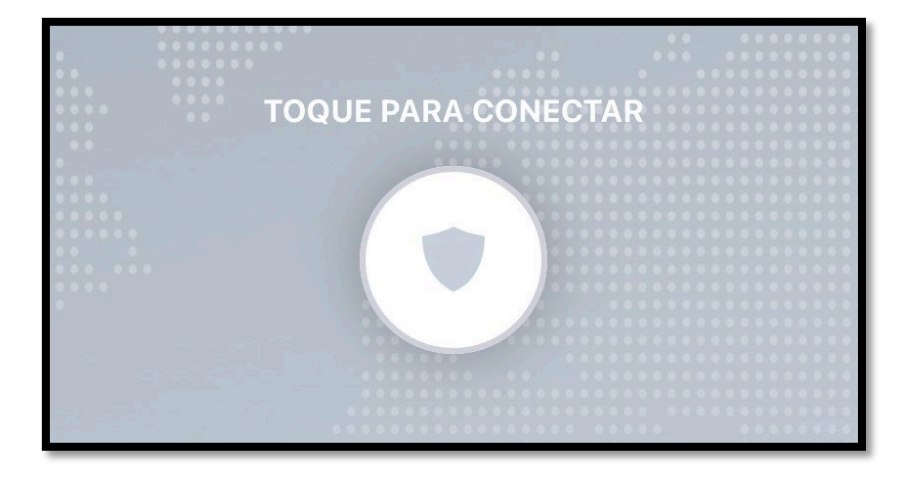

Para volver a conectarnos bastará con volver a pulsar en el escudo y nos volverá a solicitar el proceso de autenticación.